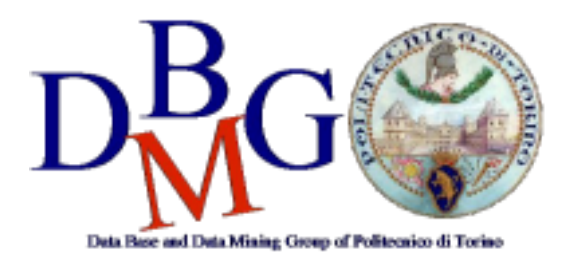

#### **NoSQL in MongoDB Compass**

The practice purpose is to become familiar with **MongoDB Compass** tool. In this practice you are required to explore data and write some queries to retrieve data from a NoSQL database based on MongoDB.

### **1. Problem specifications**

The database contains Car Sharing information divided into two main collections: Bookings and Parkings. The most relevant information for each collection is shown in Table 1 (Parkings) and 2 (Bookings).

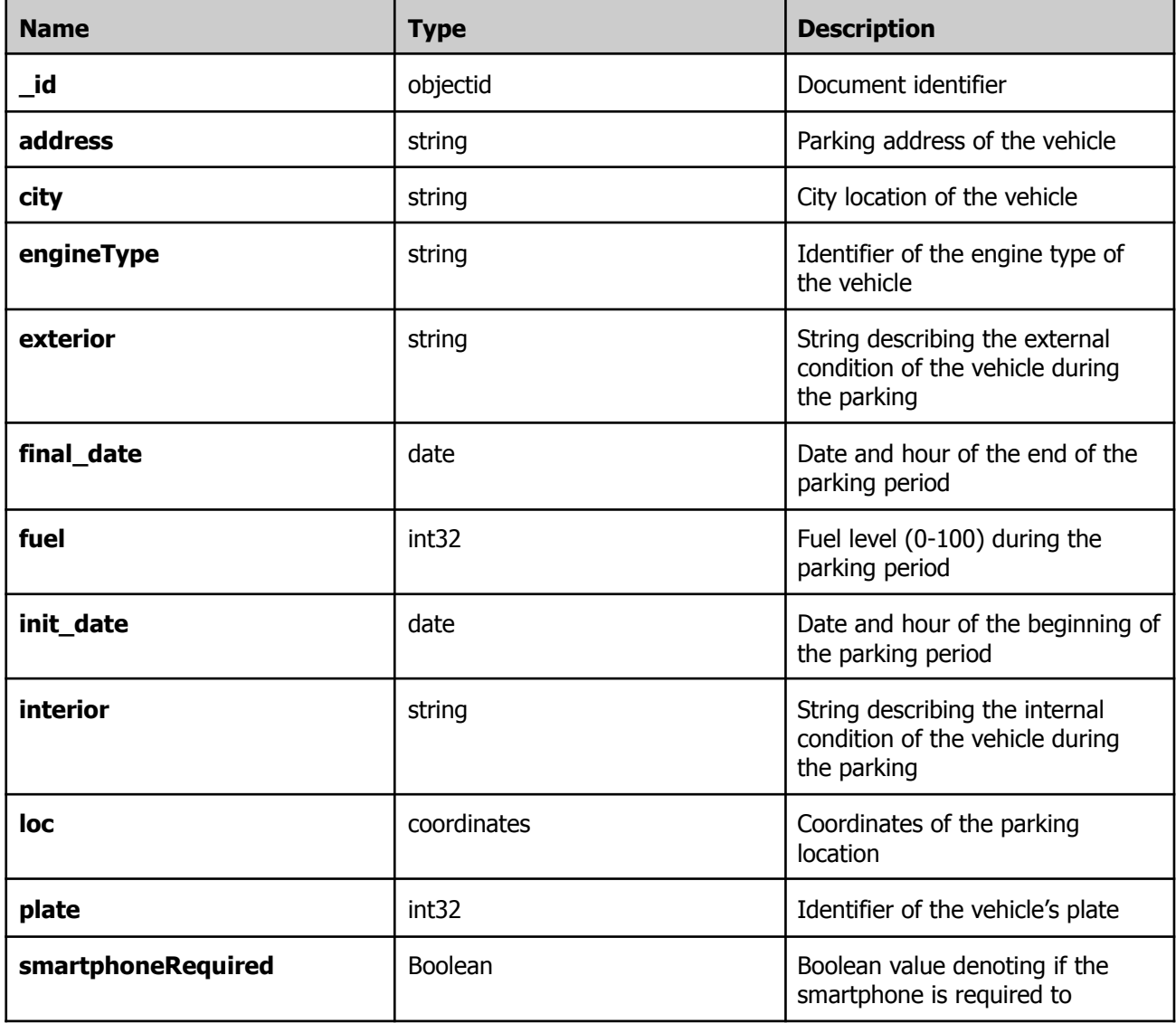

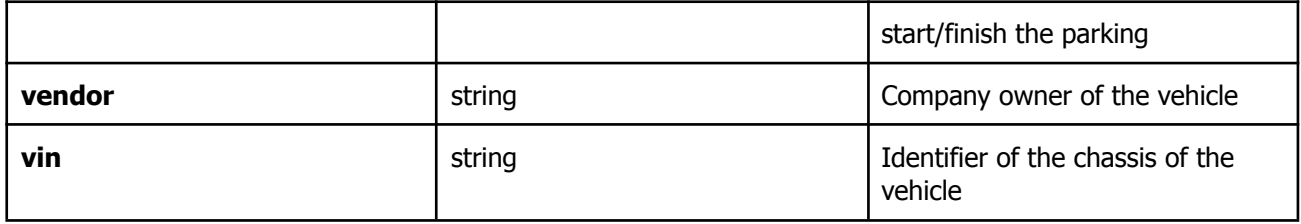

Table 1: **Parkings** database info.

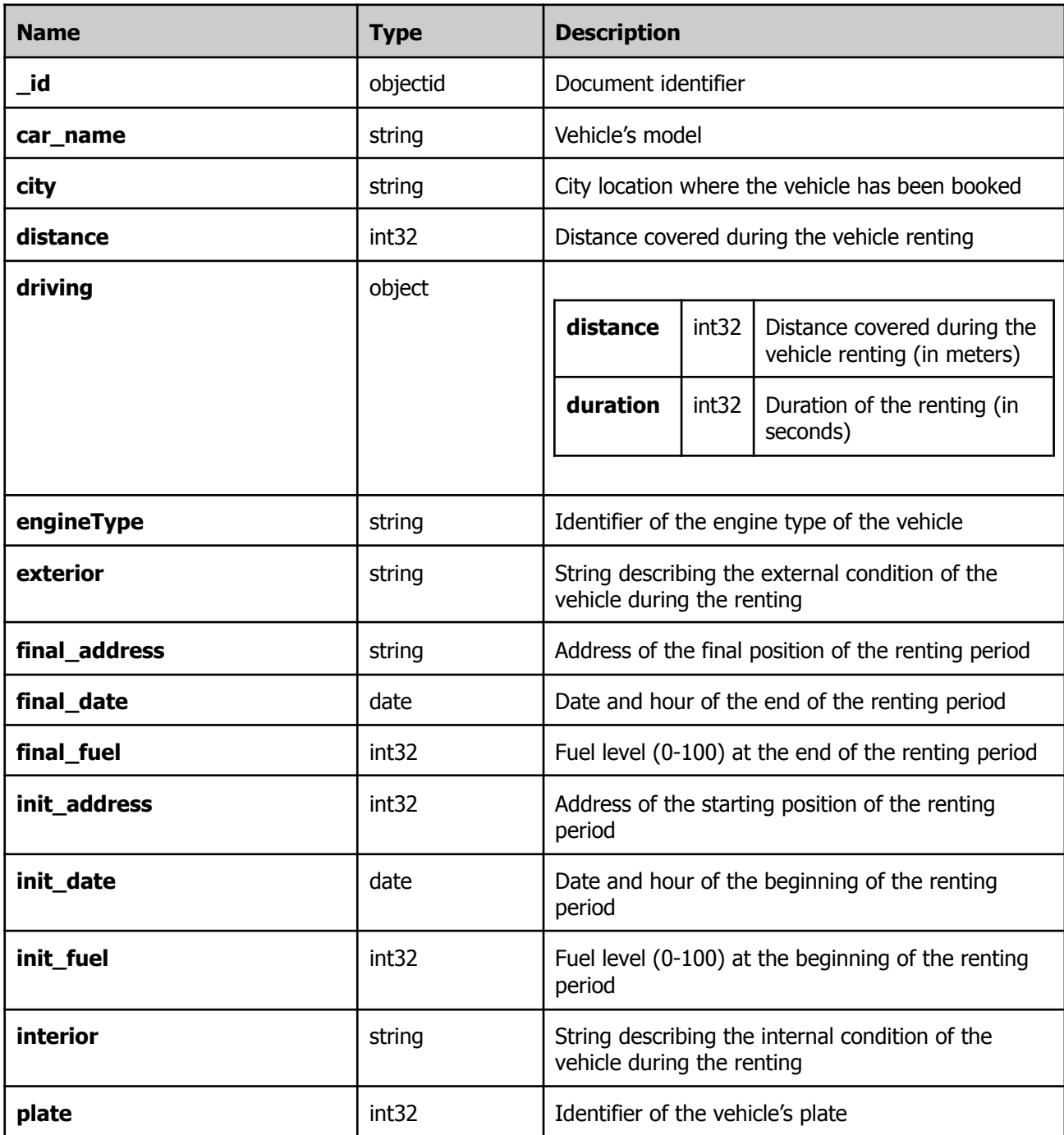

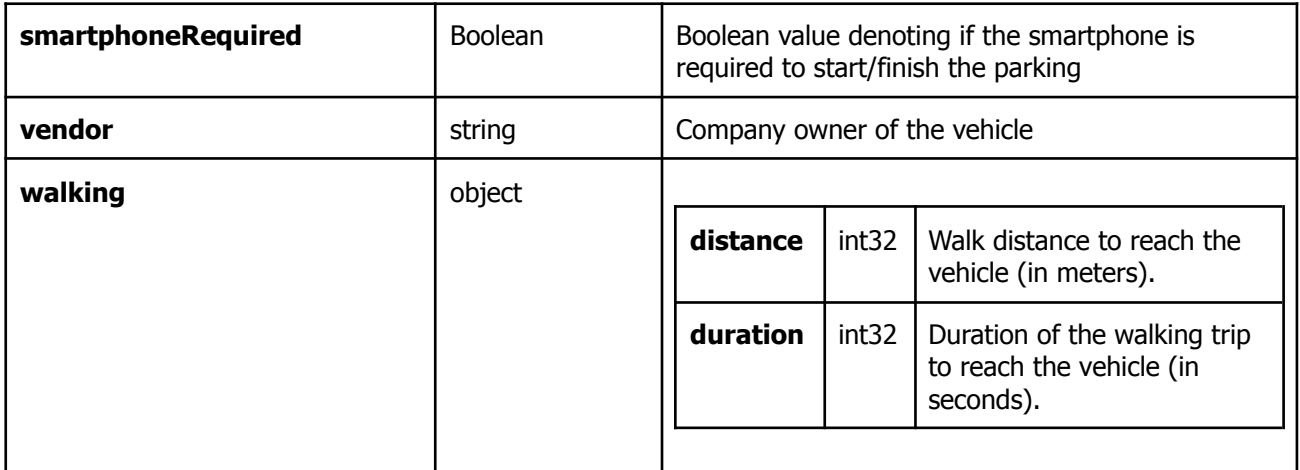

Table 2: **Bookings** database info.

# **2. Database Connection**

#### **Remote database connection**

- 1. Download MongoDB Compass at <https://www.mongodb.com/try/download/compass>
- 2. Install and open the application.
- 3. Create a free cluster (if you do not have already one)
	- a. create a MongoDB account [\(https://www.mongodb.com/cloud/atlas/register\)](https://www.mongodb.com/cloud/atlas/register)
	- b. Select "Shared Cluster" option (free cluster). The default settings are the ones set to get the account completely free.
	- c. give a name to your cluster
	- d. go to Database Access
		- i. click on "Add New Database User"
		- ii. select authentication method with password
		- iii. fill in the form
		- iv. leave all the default options
	- e. configure remote access
		- i. click on "Network Access"
		- ii. click on "Add IP Address"
		- iii. enter in the Access List Entry field 0.0.0.0/0
- 4. Get string connection from MongoDB Atlas server
	- a. go on the "*Database Deployments*" page from the side menu
	- b. click "Connect" near the newly created cluster
	- c. select "Compass"
	- d. copy the connection string
- 5. Paste the connection string into MongoDB Compass
- 6. Click on **Connect**

#### **3. Create a database in MongoDB Compass**

- 1. Click **Create Database**
	- a. Assign a name to the database
	- b. insert the name "Bookings" in the field "Collection Name"
	- c. leave all the default values for the other options
- 2. Add a new collection
	- a. click on "Create Collection" button
- b. enter the name "Parkings"
- c. leave all the default values for the other options
- 3. Download collection data from the website
- 4. Add data to each collection
	- a. select one collection
	- b. click "Add Data" button, then Import file
	- c. select the file of the corresponding collection
	- d. select Json type
	- e. click Import
- 5. Select the Parkings collection
- 6. Go to the "Indexes" tab
- 7. Create a 2dsphere index on the loc field

# **4. Analyze the database using the Schema analyzer**

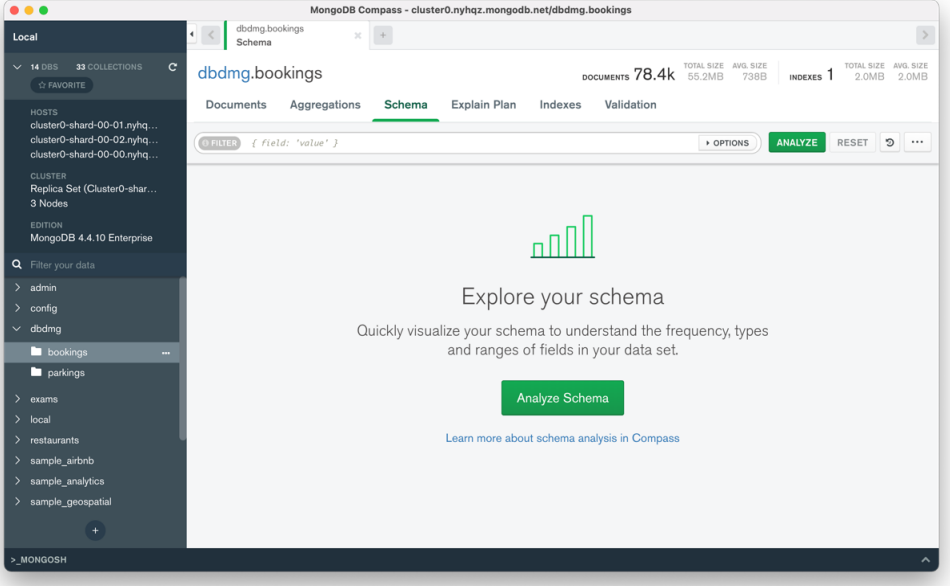

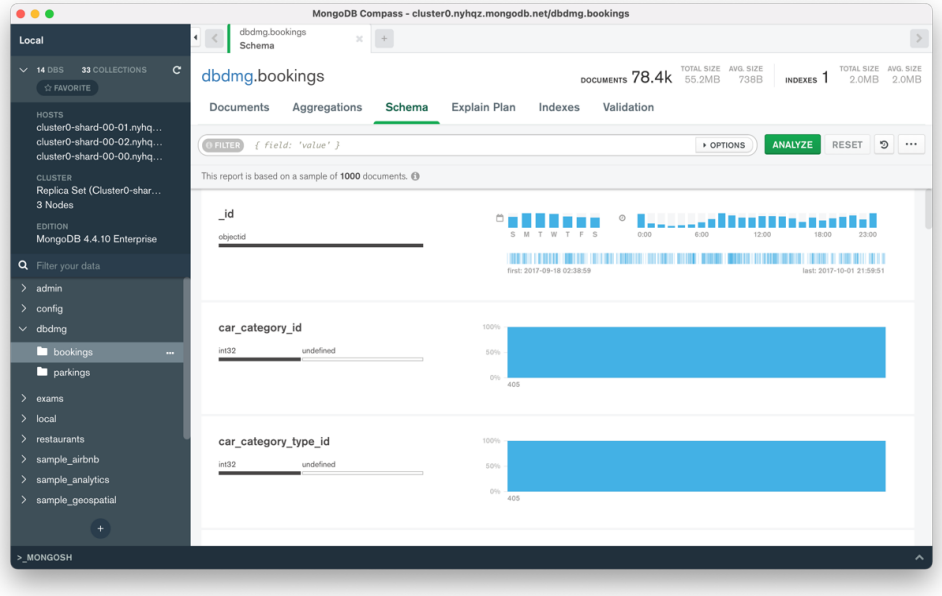

- 1. (Bookings) Identify the most common percentage(s) of fuel level at the beginning of the renting period.
- 2. (Bookings) Identify the most common percentage(s) of fuel level at the end of the renting period.
- 3. (Parkings) Identify the time range(s) with most parking requests (start parking).
- 4. (Parkings) Identify the time range(s) with most booking requests (end parking).
- 5. (Parkings) Visualize on the map the vehicles having the fuel level lower than 5%.

## **5. Querying the database**

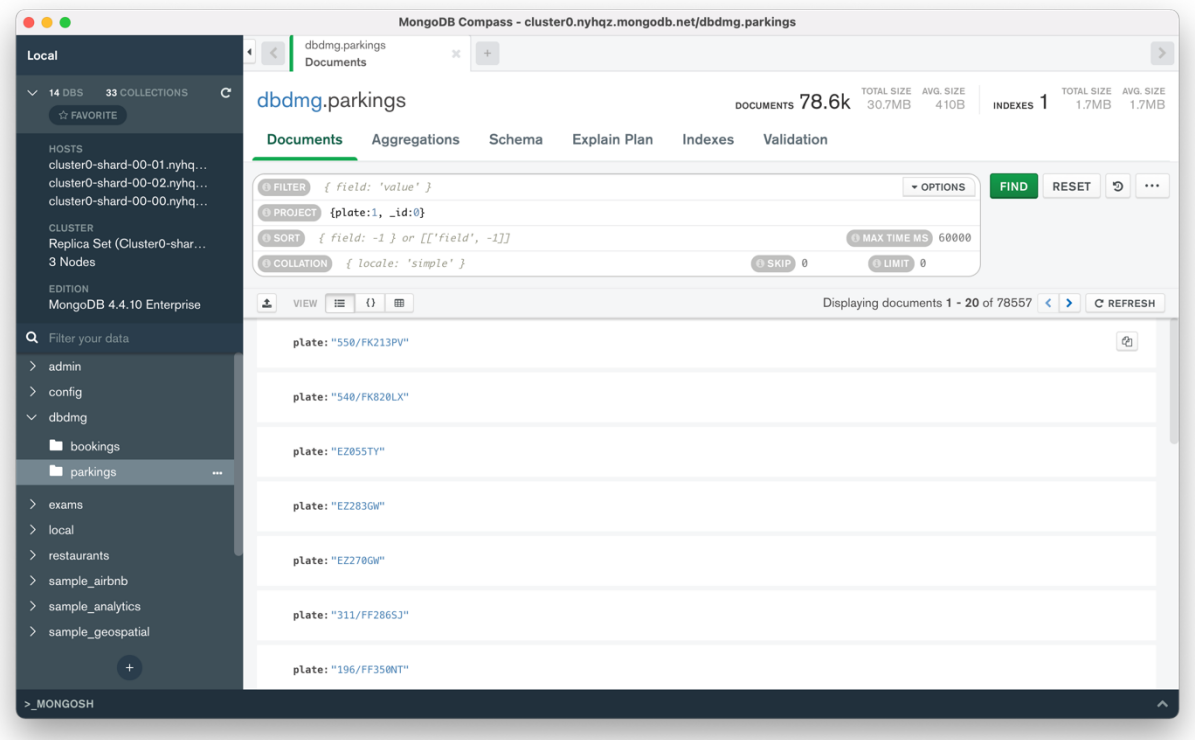

1. (Parkings) Find the plates and the parking addresses of the vehicles that begin the booking (end parking) after 2017-09-30 at 6AM.

**Hint**: it is possible to use the function Date("<YYYY-mm-ddTHH:MM:ss>")

- 2. (Parkings) Find the addresses and the level of fuel of the vehicles that during the parking period had at least 70% of fuel level. Order the results according to descending value of fuel level.
- 3. (Parkings) Find the plate, the engine type and fuel level for 'car2go' vehicles (vendor) with good internal and external conditions.
- 4. (Bookings) For the renting that required a walking distance greater than 15 Km (to reach the vehicle), find the hour and the fuel level at the beginning of the renting period. Order results according to decreasing initial fuel level.

## **6. Data Aggregation**

- 5. (Bookings) Group documents according to their fuel level at the end of the renting. For each group, select the average fuel level at the beginning of the renting period.
- 6. (Bookings) Select the average driving distance for each vendor. On average, for which vendor the users cover longer distances?

# **7. Bonus Queries**

7. (Parkings) Find the vehicles parked less than a mile far from Piazza San Carlo (coordinates: 7.683016, 45.067764).

**Hint:** use the operators \$geoWithin and \$centerSphere.

8. (Parkings) Repeat the query at the previous step using the coordinates of a place of personal interest in Turin (e.g. Politecnico di Torino) using Open Street Maps to find the exact coordinates (www.openstreetmap.org, inverse the coordinates order).